# Vodič za predavanje financijskog pravdanja Fondova putem web sučelja

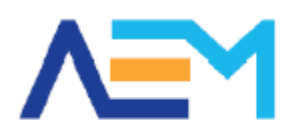

Agencija za elektroničke medije Agency for Electronic Media

# Opće informacije

■ Podržava preglednike Internet Explorer 9 i novije, Mozilla Firefox i Google Chrome.

Ispunjavanje web pravdanja na adresi - <https://pmu.e-mediji.hr/>

■Dodatni upiti - Fond2015@e-mediji.hr

- **D** Prijava tehničkih problema:
	- E-mail: pmo-hd@infodom.hr
	- Tel: 01/3040-588, lokal 140
- $\Box$  Kratke upute za spajanje više PDF dokumenata u jedan:
	- www.e-mediji.hr/repository files/file/582/

 $\Box$  Prije početka ispunjavanja ažurirati opće podatke o pružatelju ( u dijelu "moje medijske usluge", u stupcu "Opći podaci" kliknuti na "Uredi podatke")!

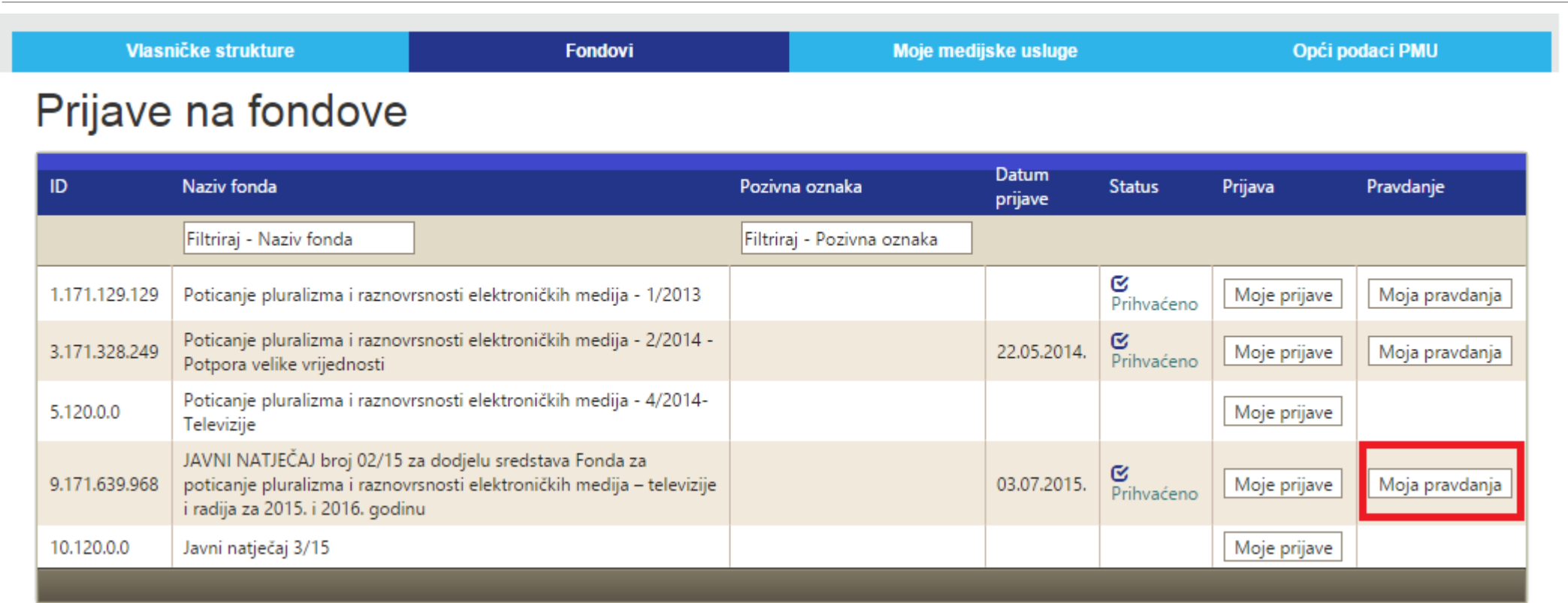

U glavnom izborniku odabrati "Fondovi", nakon toga u stupcu željenog natječaja odabrati "Moja pravdanja".

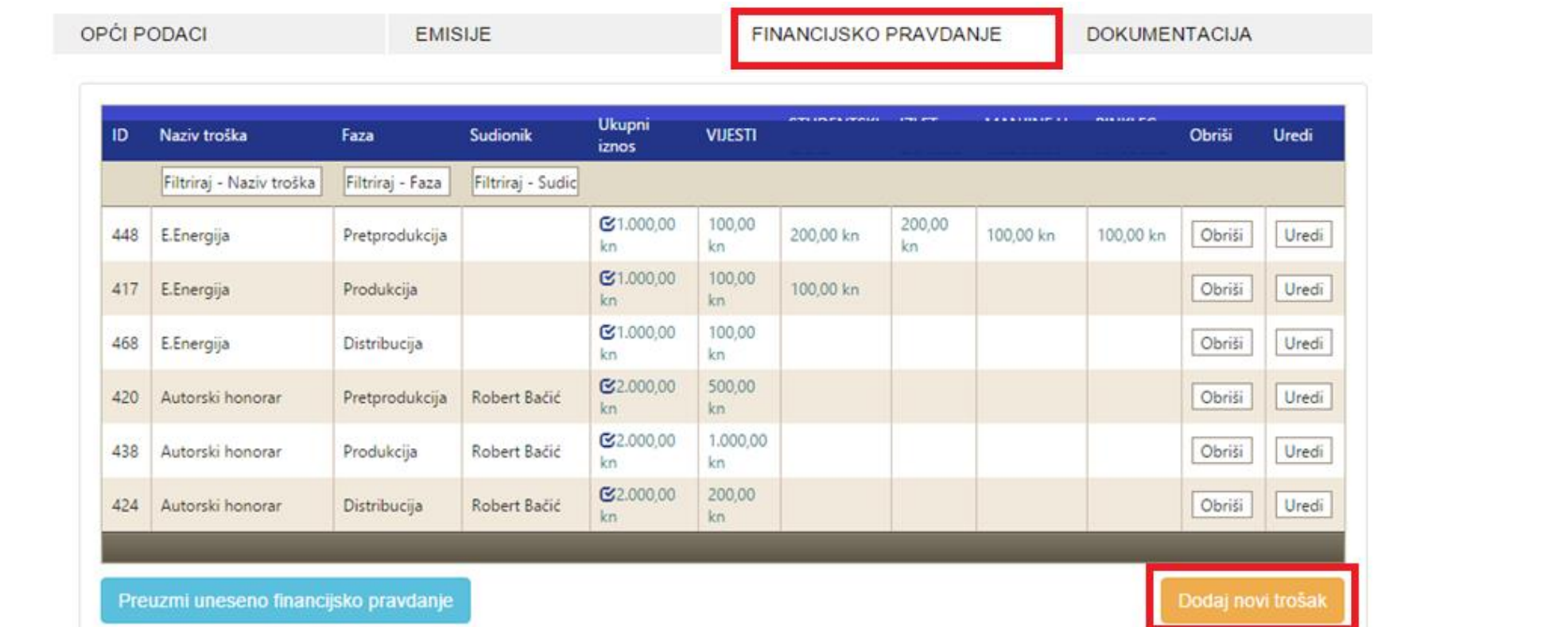

Nakon što odaberete pravdanje za 2015. godinu, odabiremo dio "Financijsko pravdanje" te troškove dodajemo klikom na tipku "Dodaj novi trošak".

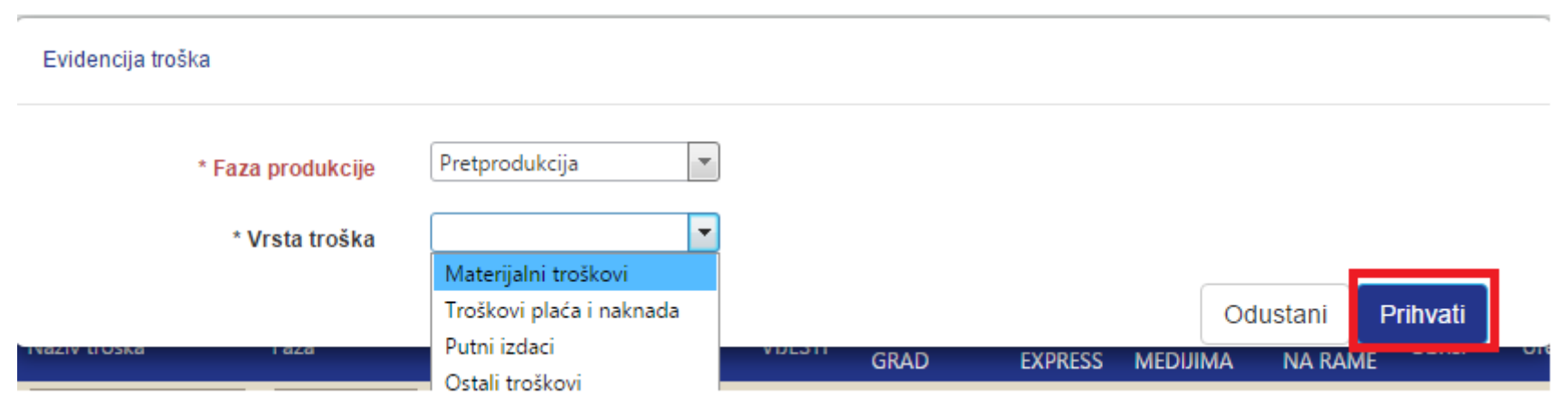

Odabirete potrebnu Fazu produkcije, koja može biti pretprodukcija, produkcija ili distribucija, i vrstu troška kojoj pojedinačni trošak pripada, te nakon toga kliknete "Prihvati".

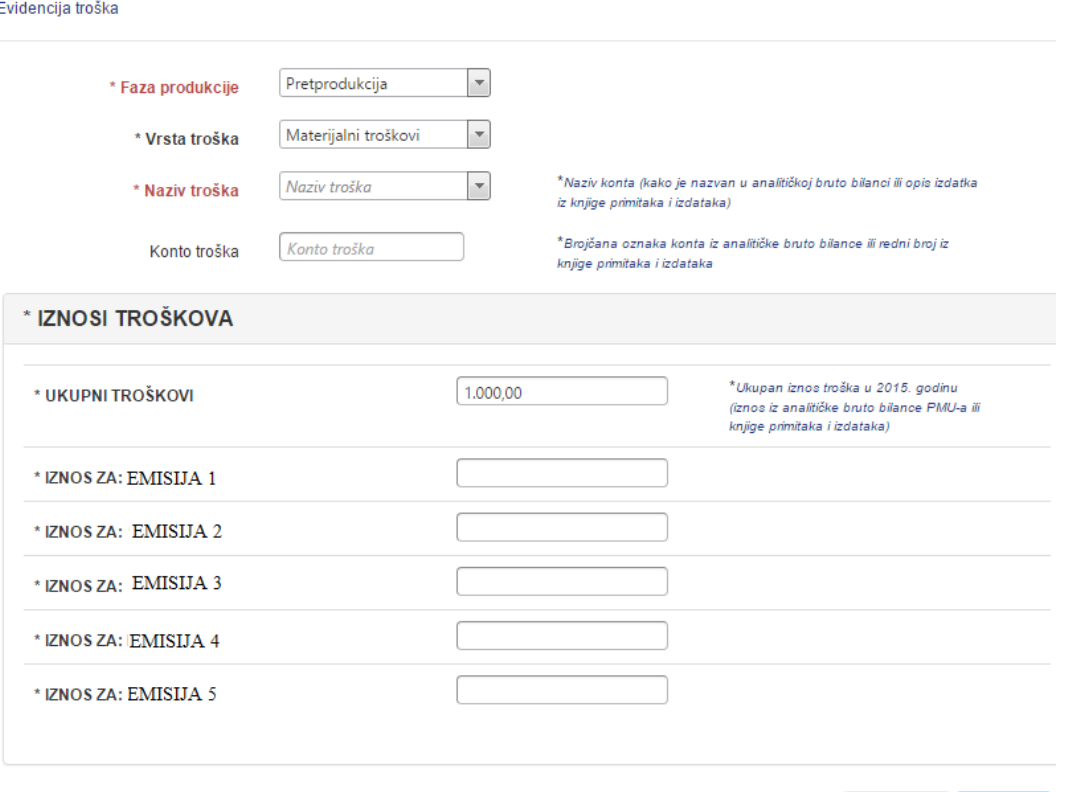

Unosite naziv troška, konto, ukupni godišnji iznos troška koji se potom raspoređuje po pojedinim emisijama sukladno ključu raspodjele, koji definira svaki pružatelj sam za sebe.

Odustani

Prihvati

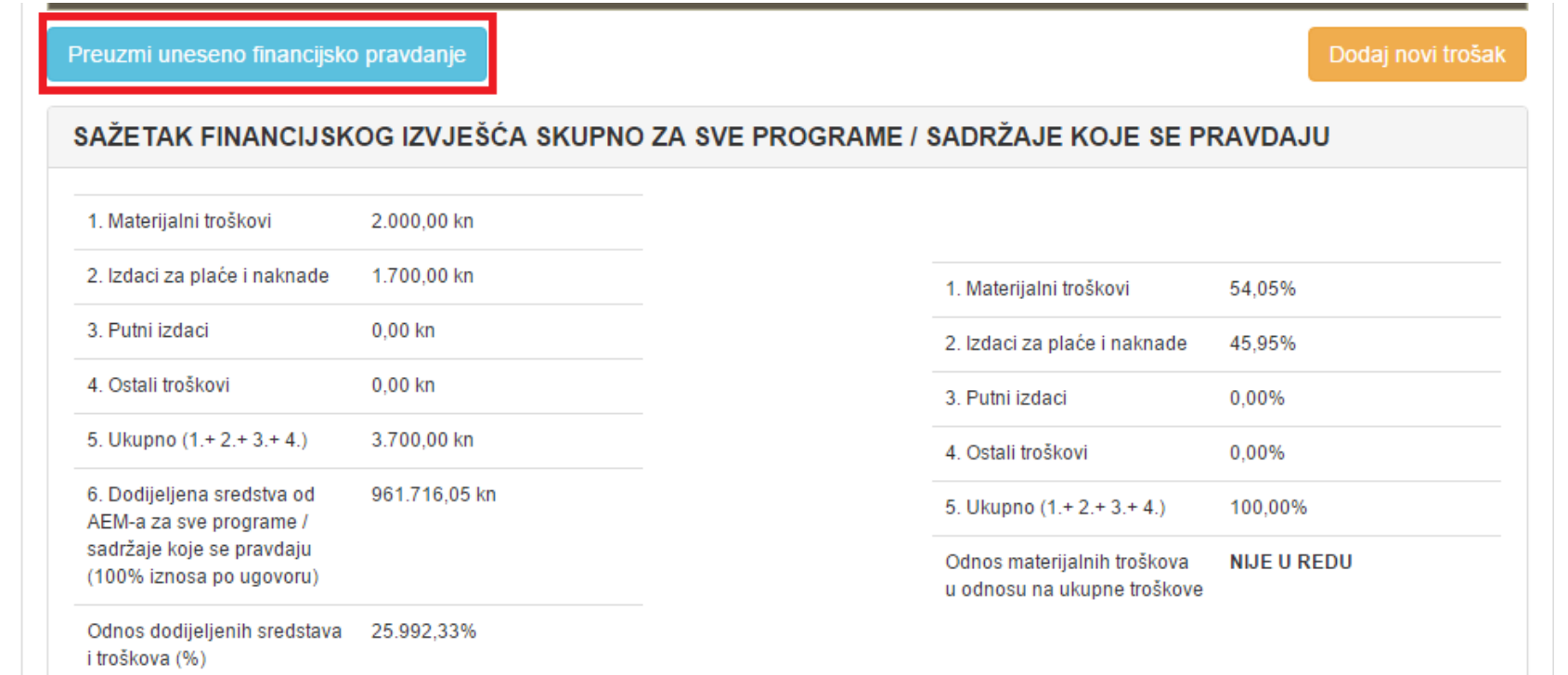

Ispod popisa unesenih troškova nalazi se sažetak za provjeru kojim možete provjeriti da li ste unijeli sve troškove s obzirom na dodijeljena sredstva za 2015. godinu. Aplikacija automatski uspoređuje odnos materijalnih troškova, te troškova i dodijeljenih sredstava i javlja korisniku povratno ako postoji neki problem. Također nakon unesenih svih troškova možete pogledati detaljnu tablicu klikom na "preuzmi uneseno financijsko pravdanje". Ovo pravdanje nije potrebno prilagati dokumentaciji već služi isključivo Vama za provjeru unesenih podataka!

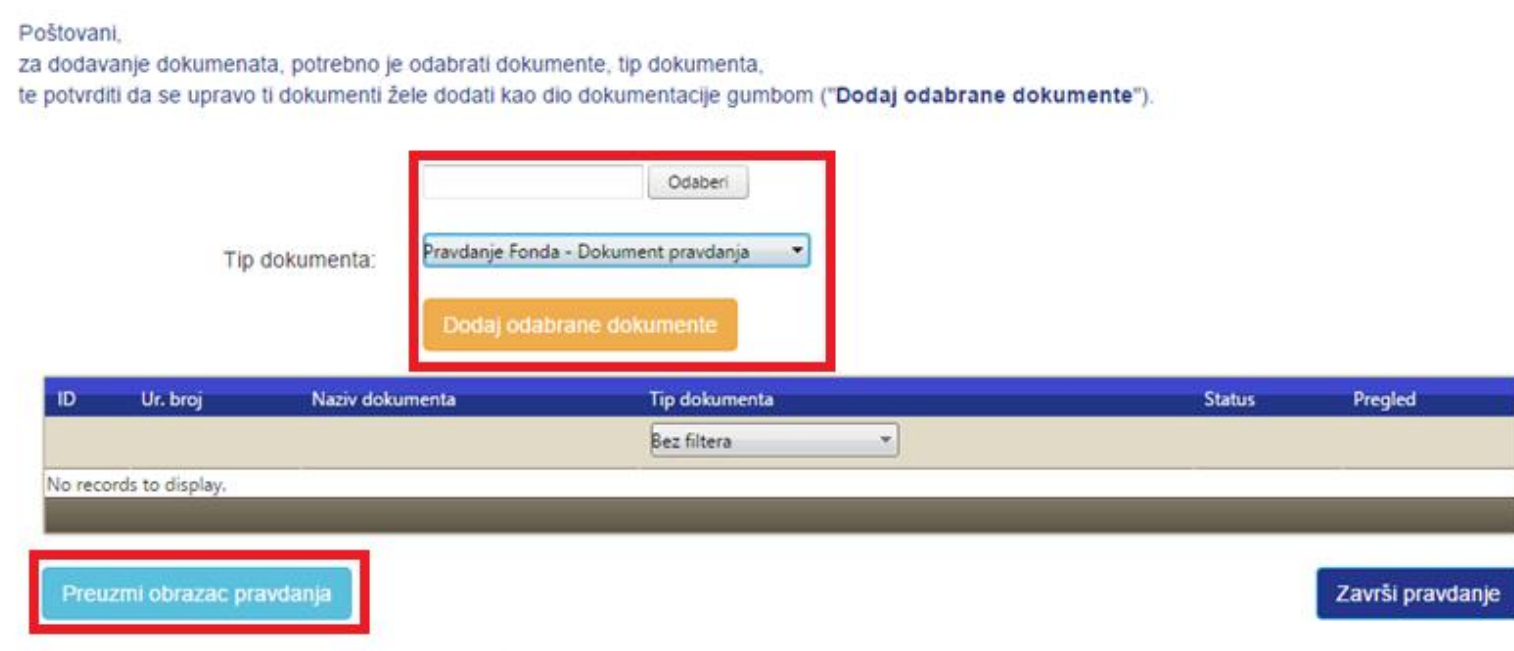

Kada ste unijeli sve troškove, u dijelu "Dokumentacija" preuzimate obrazac pravdanja, ispišete ga, pečatirate i potpišete, provjerite da su svi podaci ispravni, nakon toga ponovno skenirate tako potpisanog. Podignete ga u aplikaciju klikom na "Odaberi", odaberete tip dokumenta dokument pravdanja i kliknete "dodaj odabrane dokumente". Na išti način podignete i analitičku bruto bilancu ili knjigu primitaka i izdataka te eventualno druge dokumente. Kada stë podigli dokumente klikom na "Završi pravdanje" predajete ukupno pravdanje, koje uključuje i programski dio, za 2015. godinu.

C Agencija za elektroničke medije Republike Hrvatske 2016

Sve dodatne upite vezano uz financijsko pravdanje fondova 6/14, 1/15 i 2/15 za 2015. GODINU ŠALJITE NA E-MAIL ADRESU: [fond2015@e-mediji.hr](mailto:fond2015@e-mediji.hr)